#### **TUTORIAL DIAHFC (REGISTRO)**

**DiaHFC:** es un software de simulación que nos permite crear diagramas de una red de distribución HFC. Esta herramienta contiene módulos en los cuales podremos gestionar los sitios y los dispositivos que se utilizaran al diseñar este tipo de red, además permite realizar cálculos como perdidas de señal, distancia entre dispositivos, señal disponible, entre otros. Este sistema es gratuito y podremos ingresar con registro.

Este es un tutorial que nos orientará con el registro en la plataforma web DiaHFC y nos ayudará a utilizar cada módulo para diseñar una red de distribución HFC.

**Red de distribución:** Es la parte de la red que se encarga de transportar la señal, desde el nodo óptico hasta el usuario, a través de cable coaxial. Está conformada por elementos pasivos (spliter) y activos (amplificador).

Ingresar a la página web de DIAHFC: <https://www.diahfc.com/inicio/>, nos mostrará la siguiente pantalla de inicio y damos clic en **VER MÁS**

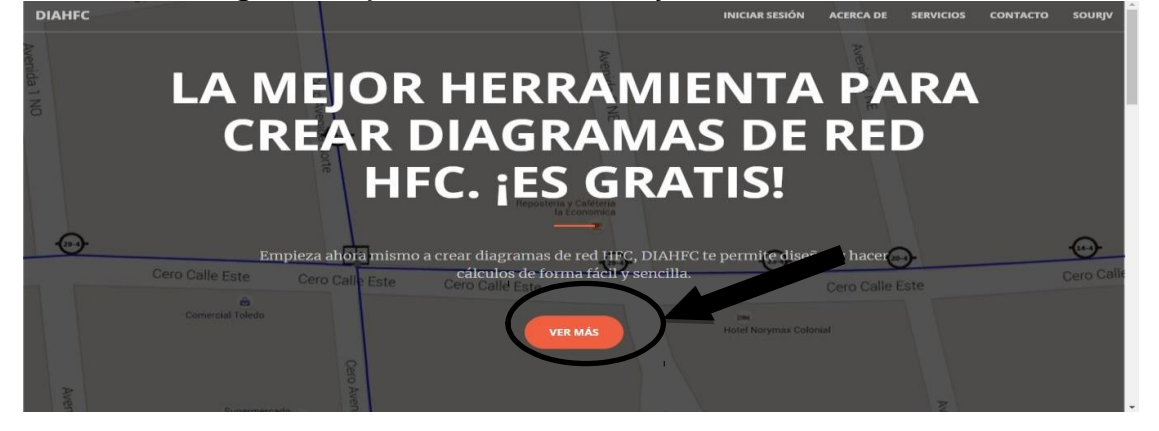

Nos mostrará la siguiente ventana, damos clic en **Empezar ahora**:

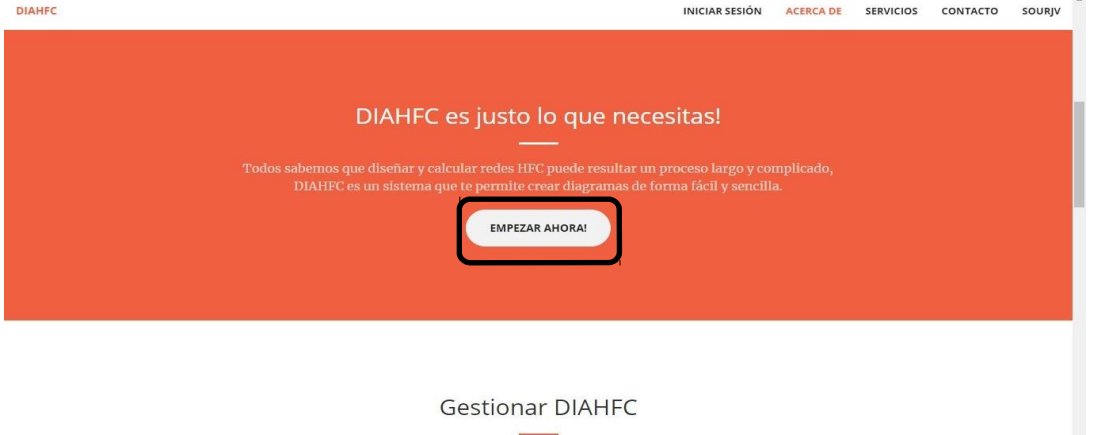

www.diahfc.com/dia/nuevo.php

Luego, generamos el registro, ingresando los siguientes datos: (se recomienda utilizar como usuario admin y como contraseña 123456)

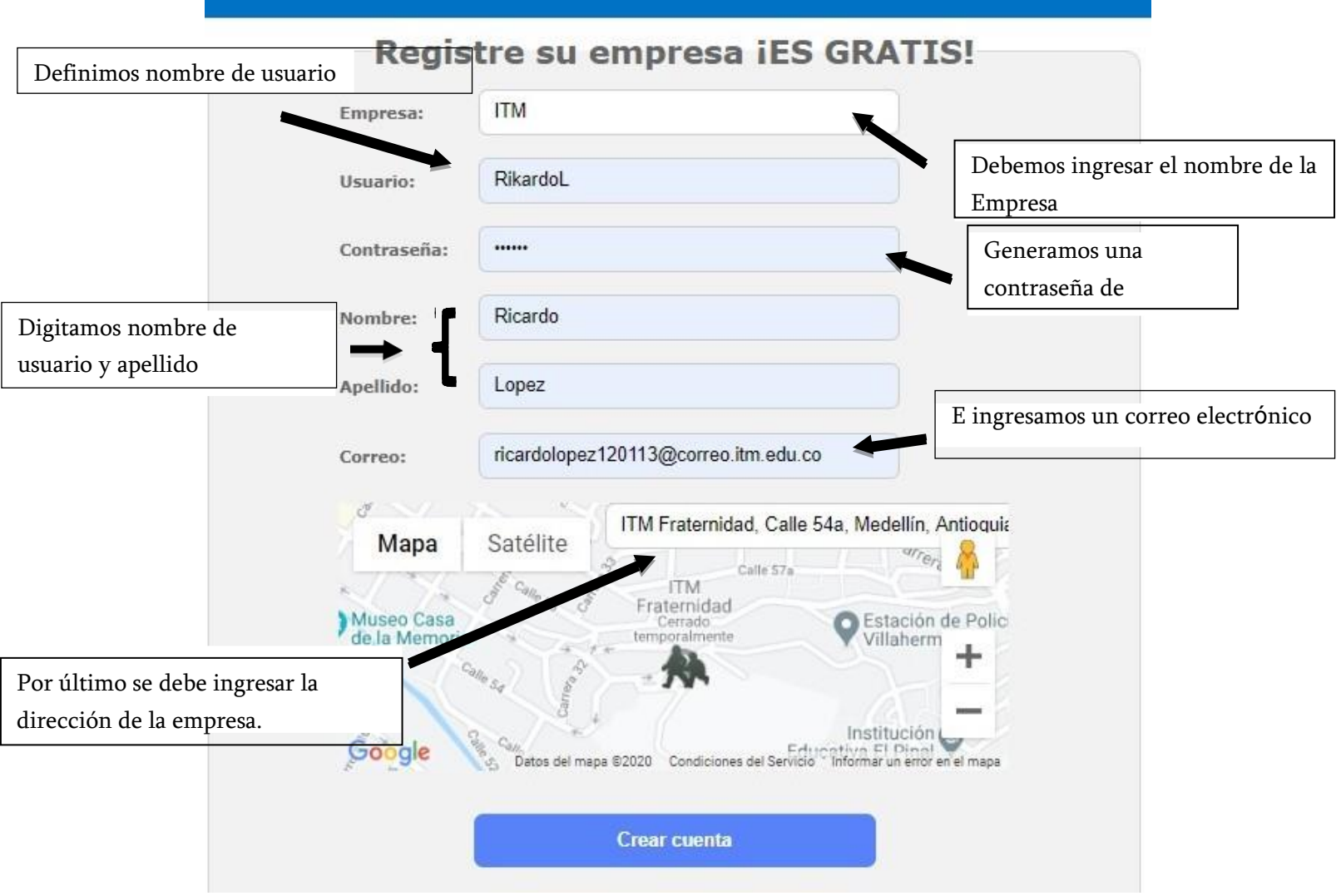

Damos clic en **Crear Cuenta** e iniciamos sesión.

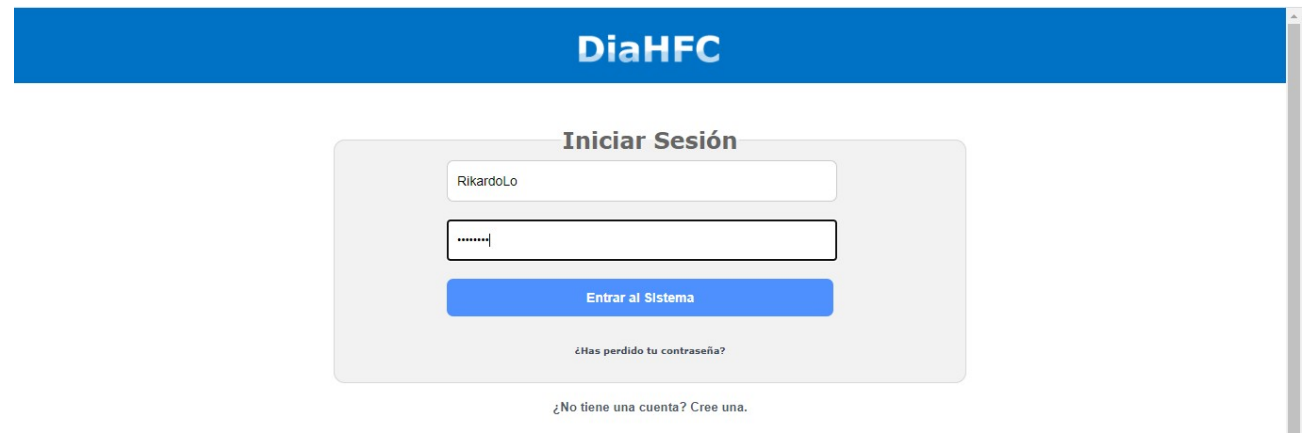

Se nos mostrará la pantalla principal. Podremos comenzar a diseñar la red HFC. Con este programa se trabaja en la red de distribución de una red HFC y se utilizaran dispositivos tales como el nodo óptico, la fuente, taps, spliter, conector, amplificador, ecualizador y la cabecera.

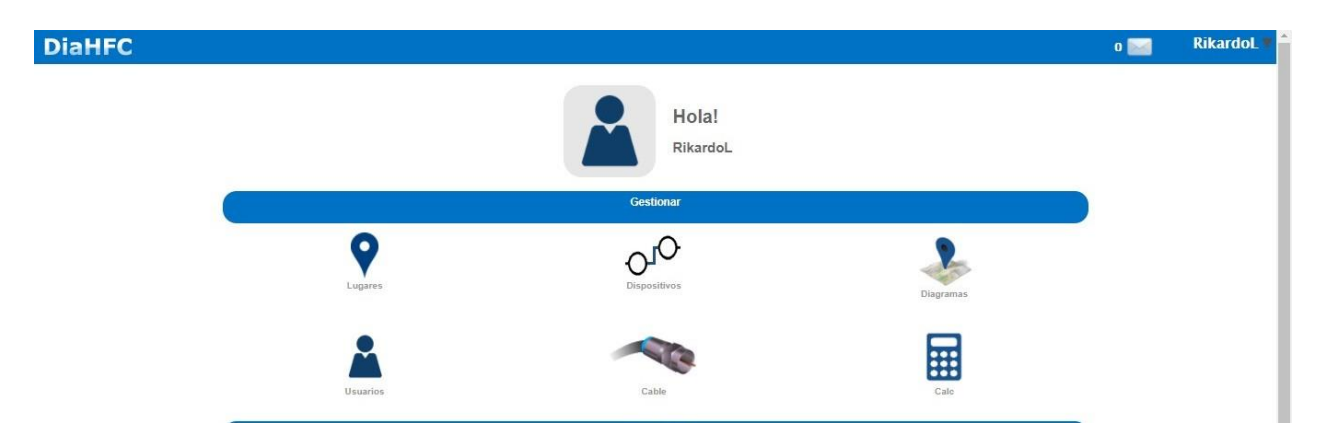

**Nodo óptico:** Es el dispositivo donde la señal óptica que viene desde la cabecera se convierte en señal eléctrica y continúa hacia el abonado por medio del cable coaxial.

**Fuente:** Es quien suministra el fluido eléctrico a todos los dispositivos activos en la red HFC (Nodo óptico, amplificador).

**Taps:** Es un dispositivo de red que captura el tráfico y lo distribuye hacia a los abonados.

**Amplificador:** Es el dispositivo encargado de amplificar la perdida de la señal que ocasiona el cable coaxial. Aumenta la potencia de la señal de distribución.

**Spliter:** Es un dispositivo pasivo encargado de dividir la señal y se usa para conectar varios dispositivos a la misma red coaxial.

**Conector:** Estos elementos permiten la conexión de cables a diferentes dispositivos activos y pasivos de la red de distribución.

**Ecualizador:** Es una herramienta que modifica la amplitud en el espectro de frecuencias de una señal, incrementado o disminuyendo la señal. Son fundamentales para que los sistemas electrónicos funcionen correctamente, entre ellos la televisión.

**Cabecera:** Es la base de todo el sistema. De esta depende cada servicio ofrecido por el operador. Se encarga del procesamiento de señales y de manejar los equipos para la manipulación de la información en la red HFC.

## **MÓDULOS**

# **I. LUGARES**

Para empezar debemos dar clic en el icono **Lugares,** en esta sección se podrán crear hasta diez (10) sitios.

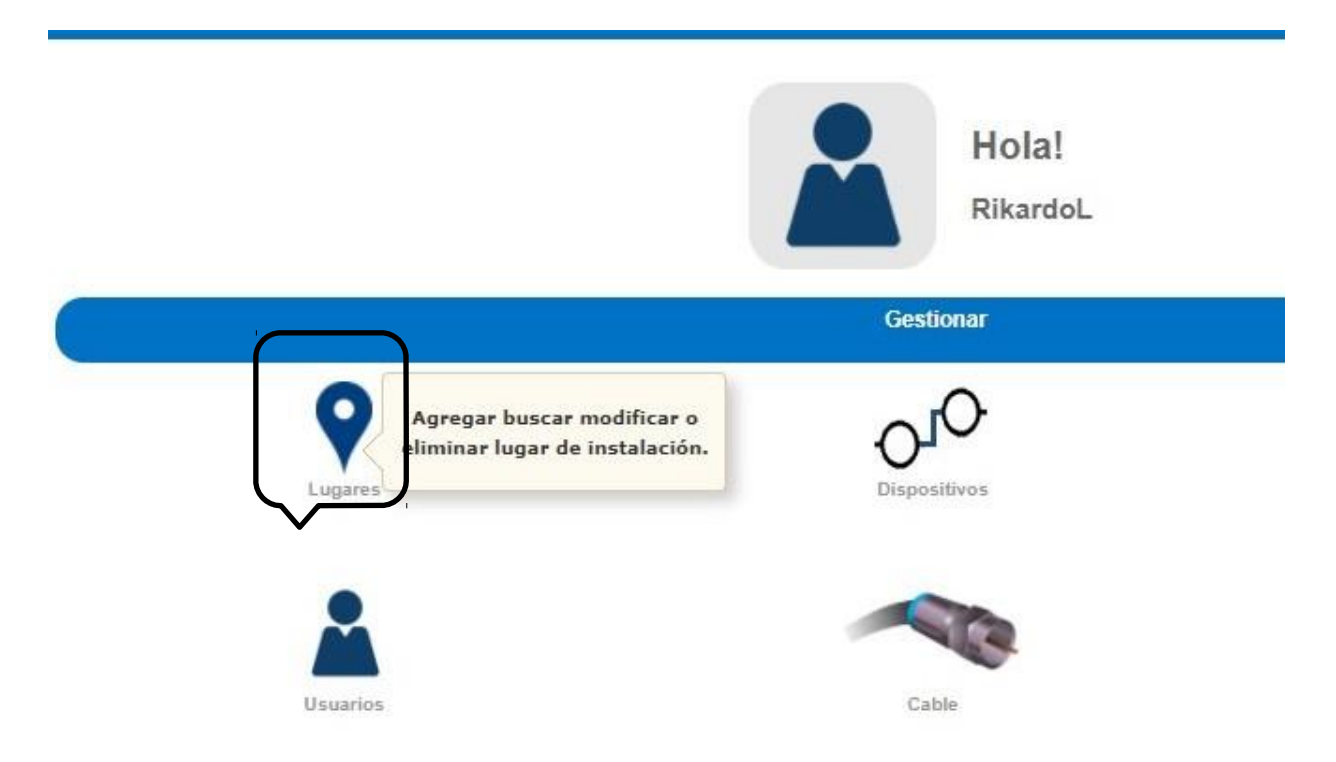

Para continuar damos clic en **Nuevo**

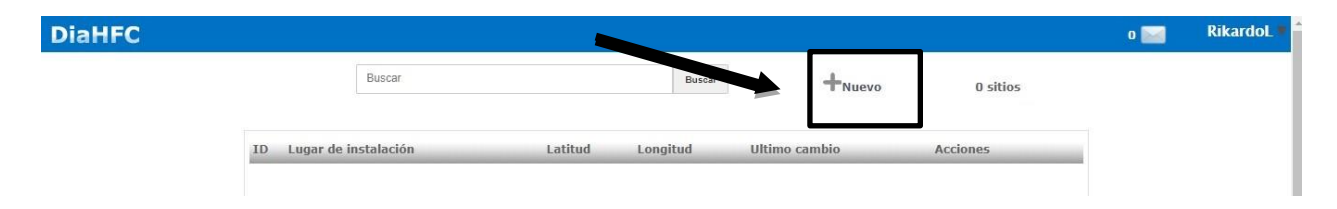

Ahora nos permite la opción de buscar el lugar (sitio), donde vamos a implementar la red de distribución, buscamos el sitio y damos clic en **Ingresar Sitio**.

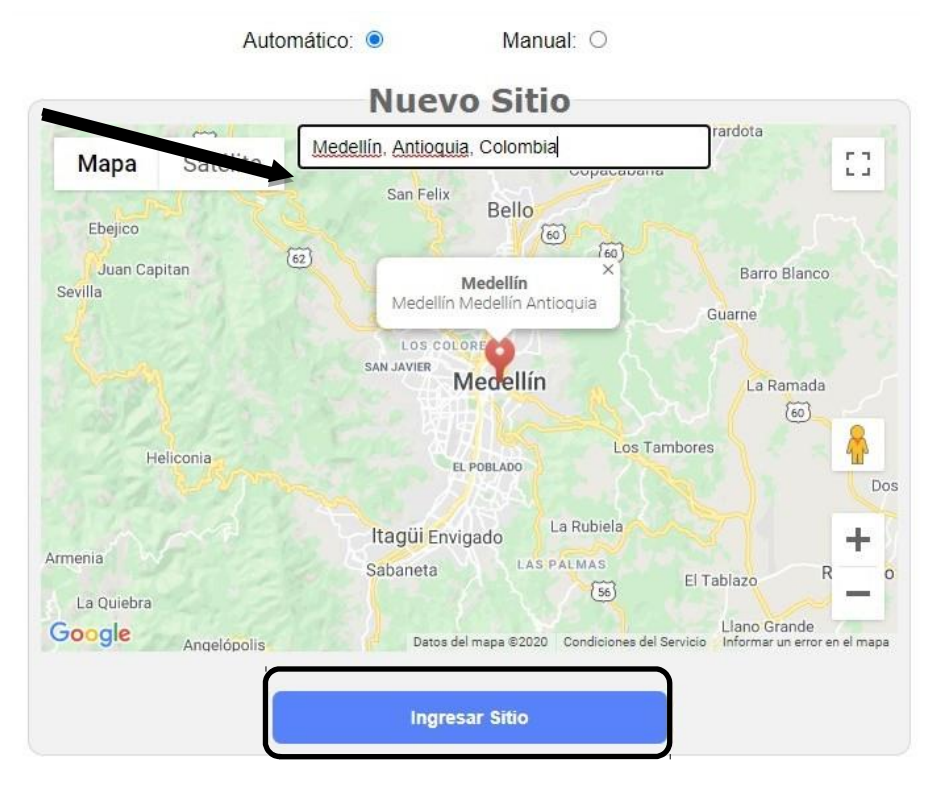

Aparecerá el sitio creado correctamente. Ahora podremos definir postes y diseñar el diagrama de red.

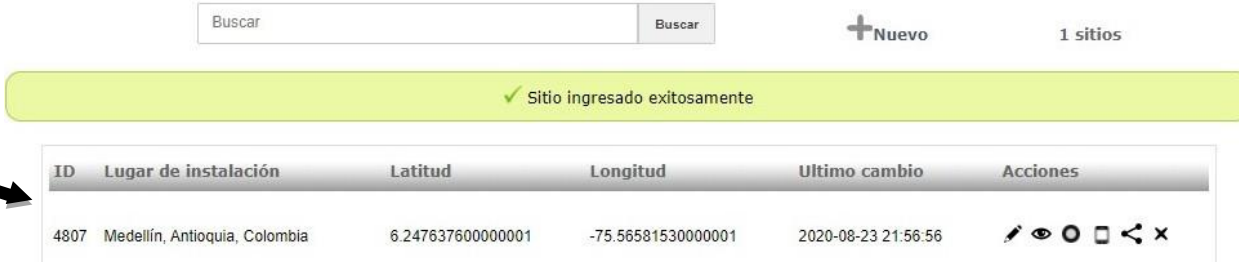

## Ejemplo de otros sitios creados:

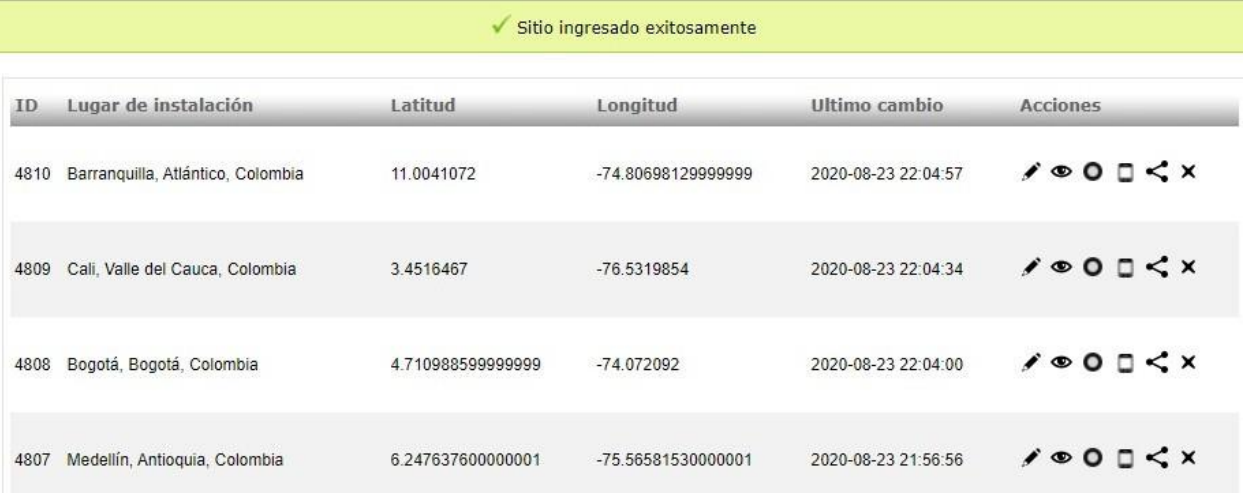

#### **II. DEFINIR POSTES**

Ahora debemos definir postes. Esta opción se encuentra en los iconos de la parte superior derecha y se da clic sobre el icono.

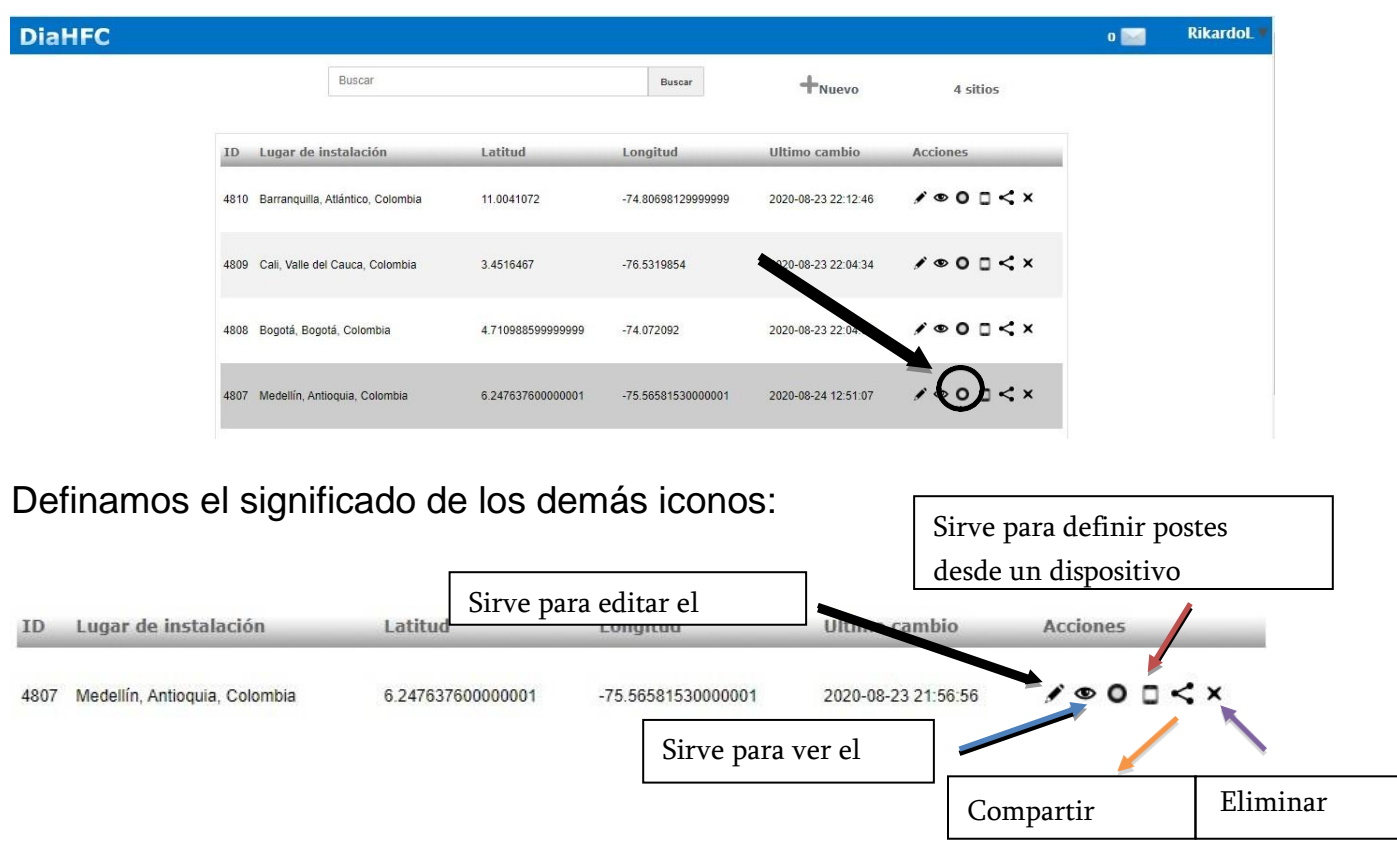

Para definir postes, solo debemos dar clic en el lugar que deseamos que esté ubicado cada poste. Se debe tener en cuenta la precisión del lugar para ubicar los postes en lugares públicos (Es decir, sobre una casa, en la mitad de la calzada, etc.) Para terminar clic en **Guardar Todo** y en **Confirmar**

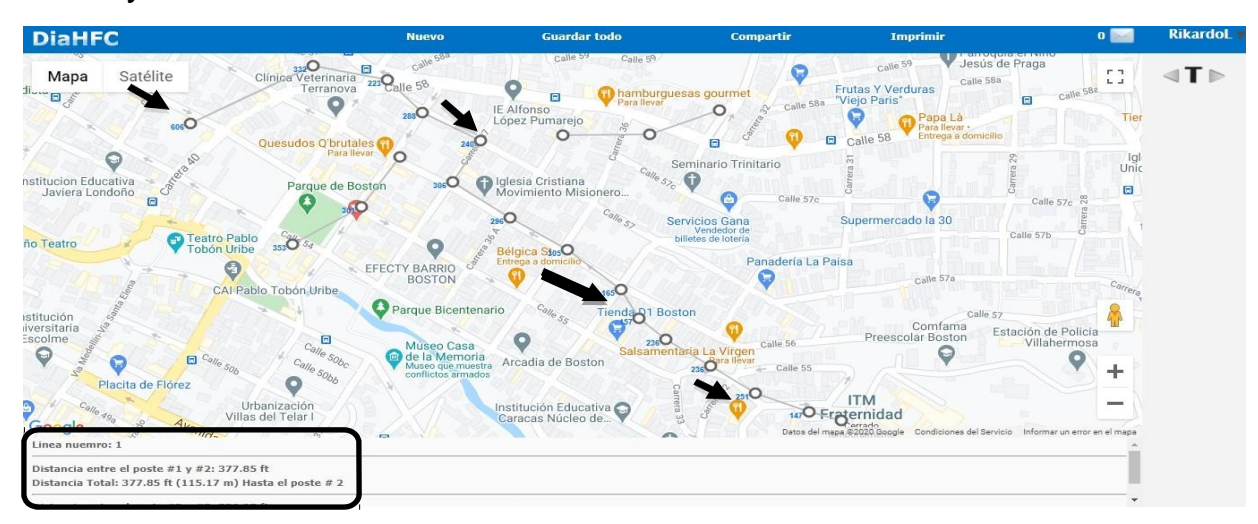

En la parte inferior izquierda, podremos observar la distancia que habrá de un poste a otro. Y sí ponemos el cursor sobre el poste, nos mostrara el # del poste.

#### **III. DIAGRAMAS**

Luego volvemos a la página de inicio, podemos volver dando clic en las letras de DiaHFC, que están en la parte superior izquierda. De igual manera, en la parte superior derecha se despliega una serie de opciones para ir a diagramas o para cerrar sesión.

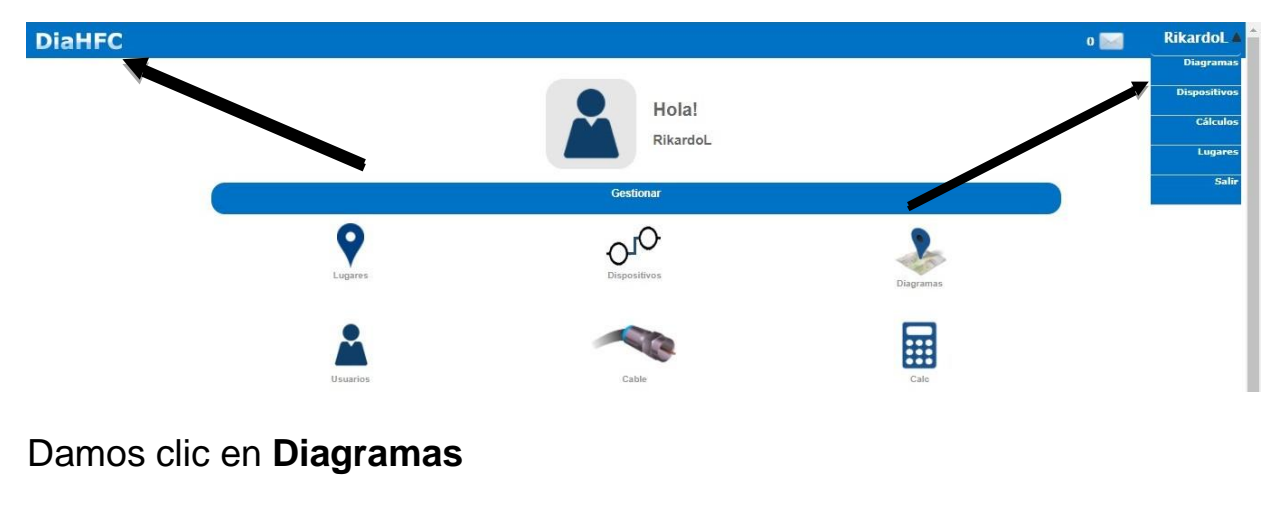

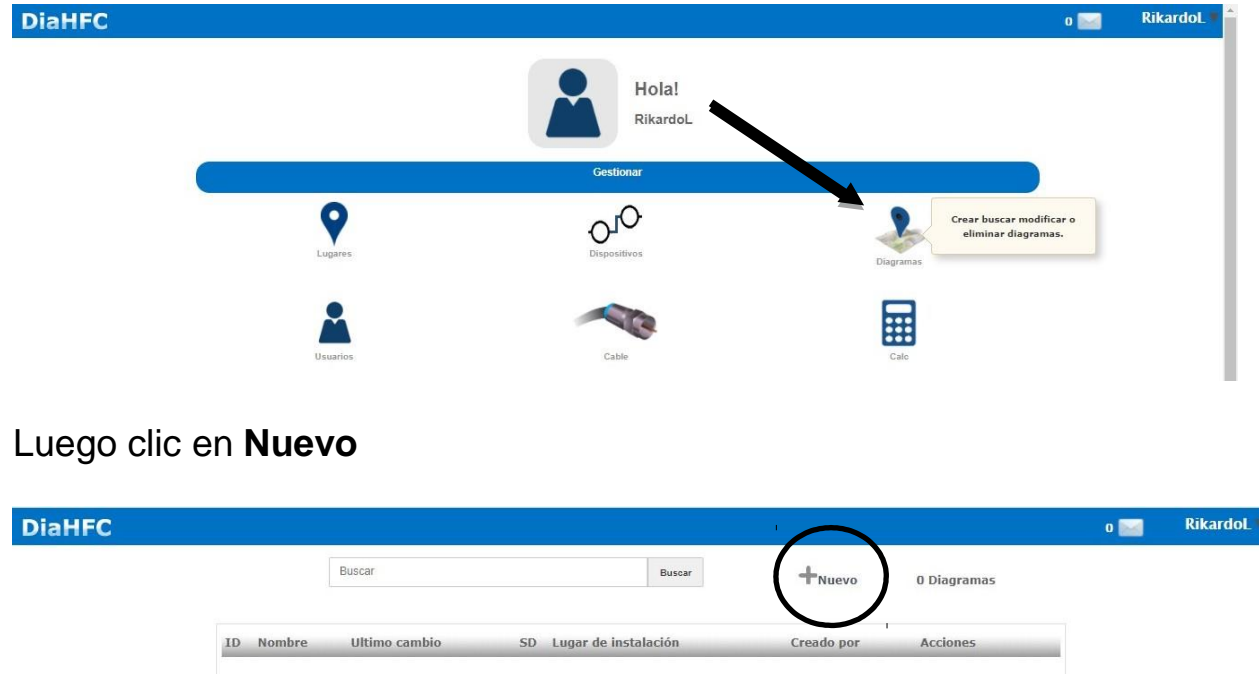

**Nota:** En la siguiente opción de nuevo diagrama, cuando vamos a definir lugar de instalación, aparecerán automáticamente los sitios en los cuales ya se hayan definido postes (Si se creó el sitio, pero no se han definido postes no aparecerá el sitio para agregar diagramas). Se podrán crear hasta cinco (5) diagramas.

En la pestaña desplegable saldrán los sitios con postes definidos, seleccionamos donde agregaremos el diagrama, le damos un nombre, seleccionamos la casilla para que sea con cálculos y clic en **Siguiente**

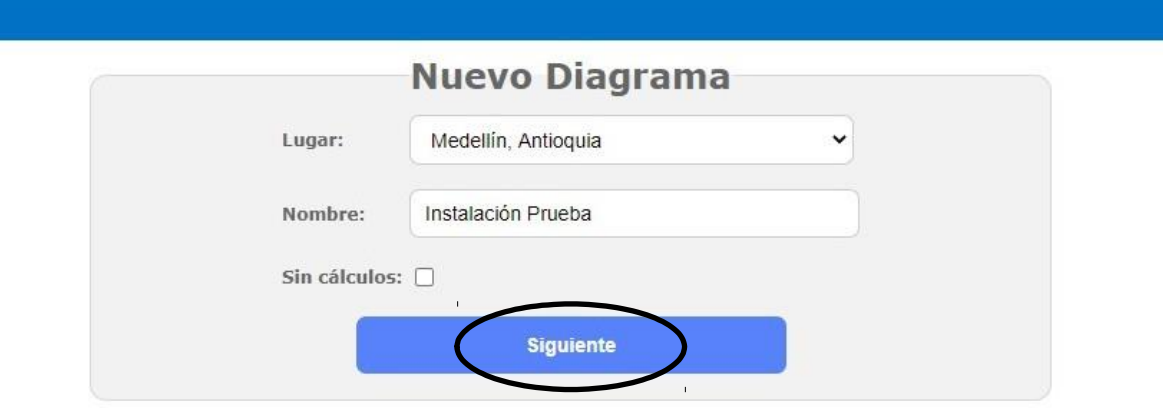

Ahora nos mostrará una ventana, donde ya hemos definido los postes, (lo haremos en Medellín siendo el sitio más conocido) por comodidad trabajaremos en satélite.

En la parte derecha observaremos los dispositivos a utilizar. Encontramos en la parte superior el nodo óptico, el amplificador, la fuente y la cabecera. En el medio encontraremos los spliters, el insertor de poder y ecualizador. En la parte inferior está el taps (aparece de 4 entradas, al dar doble clic sobre el aparece con 8 entradas) y abajo se encuentra el conector.

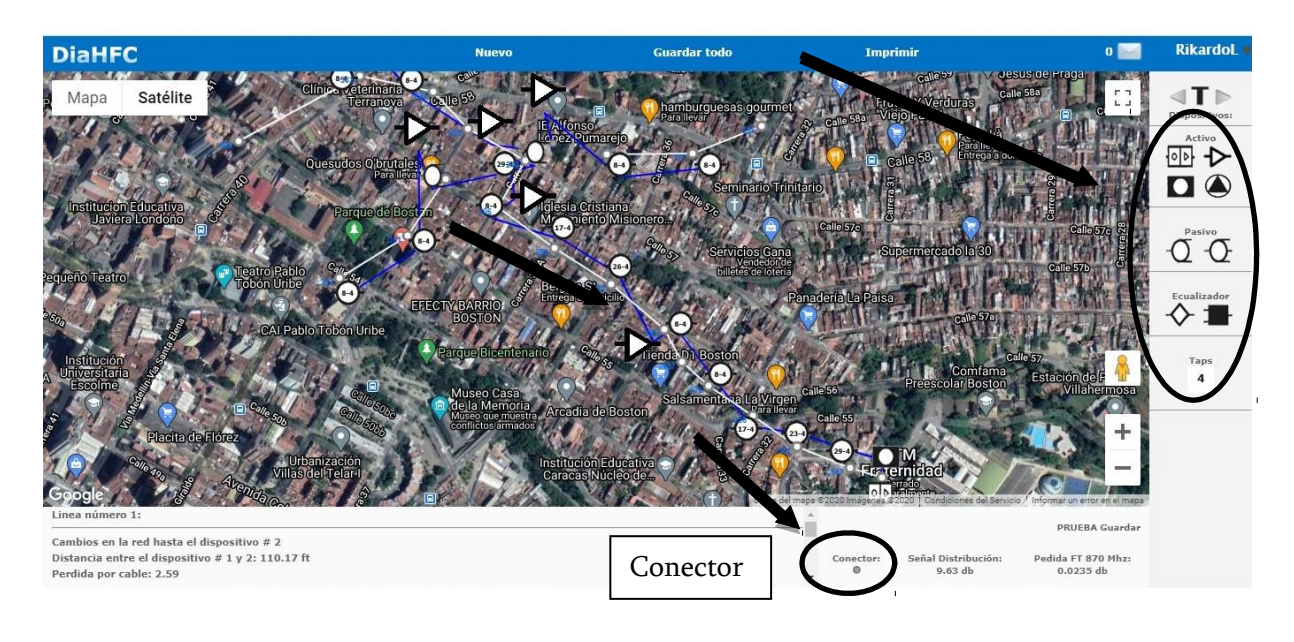

Para ingresar el dispositivo, debemos dar clic sobre el dispositivo y luego damos clic en el lugar a ubicar. Para el conector es diferente, este va con el spliter, se debe dar clic sobre el spliter seleccionado (no sobre el ubicado en el mapa), luego clic en el conector. Y por último ubicar el cursor en el pin del spliter, aparecerá una mano y damos clic. En la parte inferior izquierda, se nos mostrarán datos relevantes a la instalación como son pérdidas por cable, distancia entre dispositivos, taps a instalar, entre otros. En la parte inferior derecha se nos mostrará la señal disponible hasta el otro punto y la pérdida en frecuencia.

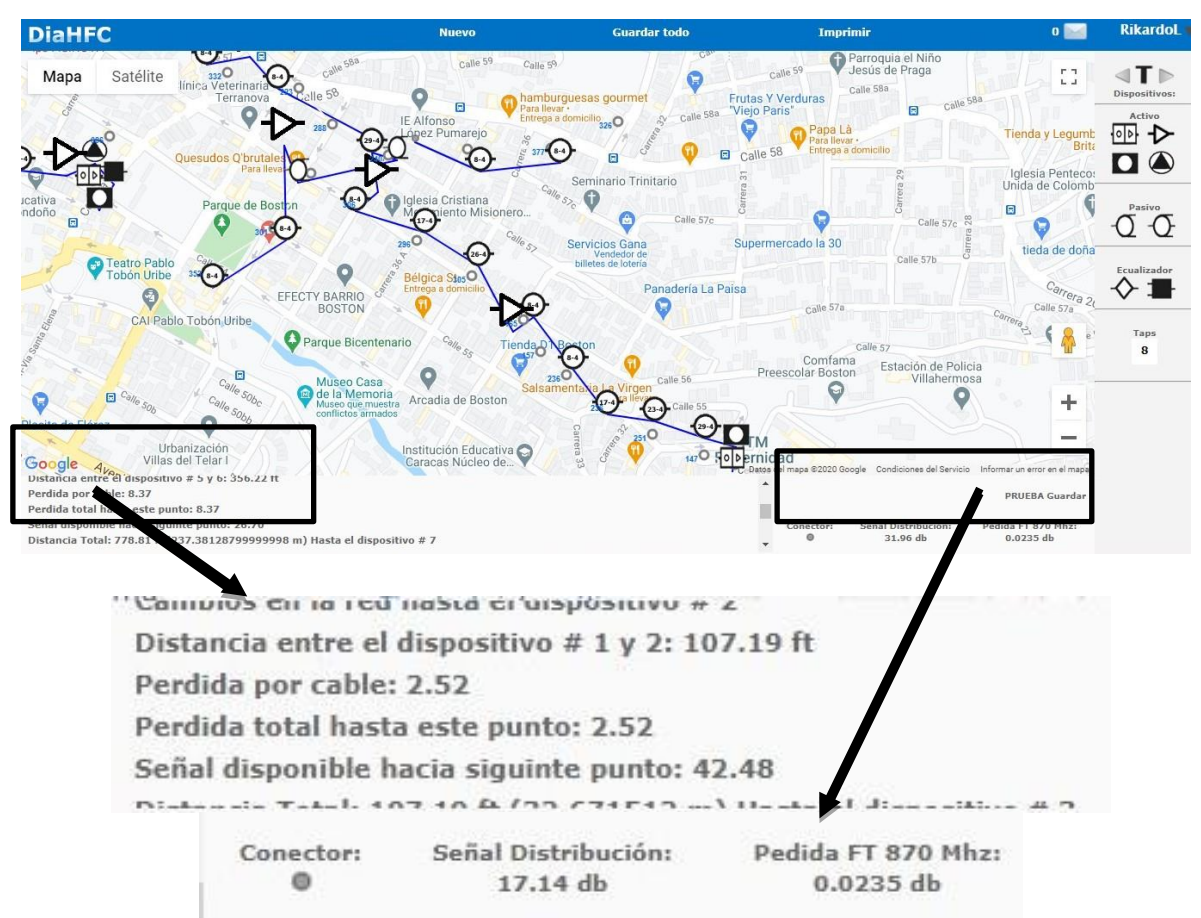

Para terminar damos clic en **Guardar Todo** y clic en **Confirmar.** Se mostrará el diagrama ingresado exitosamente en la sección de diagramas

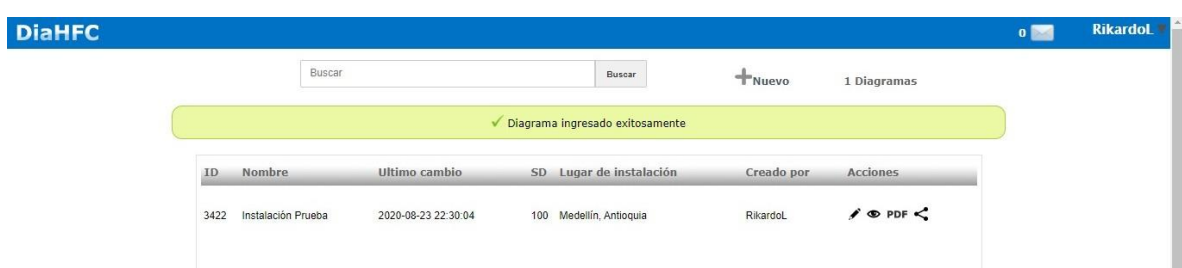

En los iconos de la parte derecha nos permitirá editar, ver y compartir diagrama y la opción de convertirlo a PDF.

#### **WEBGRAFIA**

Villanueva, J. (s/f). DIAHFC. Recuperado el 20 de julio de 2021, de Diahfc.com website: https://www.diahfc.com/inicio/

(S/f-b). Recuperado el 20 de julio de 2021, de Diahfc.com website: https://www.diahfc.com/ayuda.pdf

(Benitez, 2013)

Hfc, M. R., & Perfil, V. T. mi. (s/f). REDES HFC. Recuperado el 21 de julio de 2021, de Blogspot.com website:

https://telecohfc.blogspot.com/2012/06/componentes-de-una-red-hfc.html

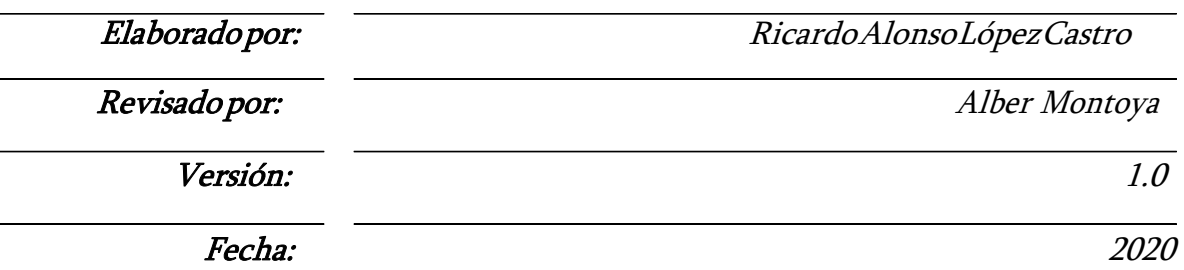